## PUBLISHING MIDTERM GRADES FOR INSTRUCTORS **NOT** USING GRADE CENTER IN WTCLASS

## 1. **Login to WTClass**

- a. Go to [www.wtamu.edu](http://www.wtamu.edu/)
- b. Click on the **Buff Portal** link.
- c. Login to the Buff Portal.
- d. Click on the **WTClass** icon.
- 2. **Access your course** to publish grades in.
- 3. On the **Home Page** (the first page you come to inside a course), in the **Early Alerts and Publishing Grades** module, **Click** the **Image** for posting **Midterm Grades**.

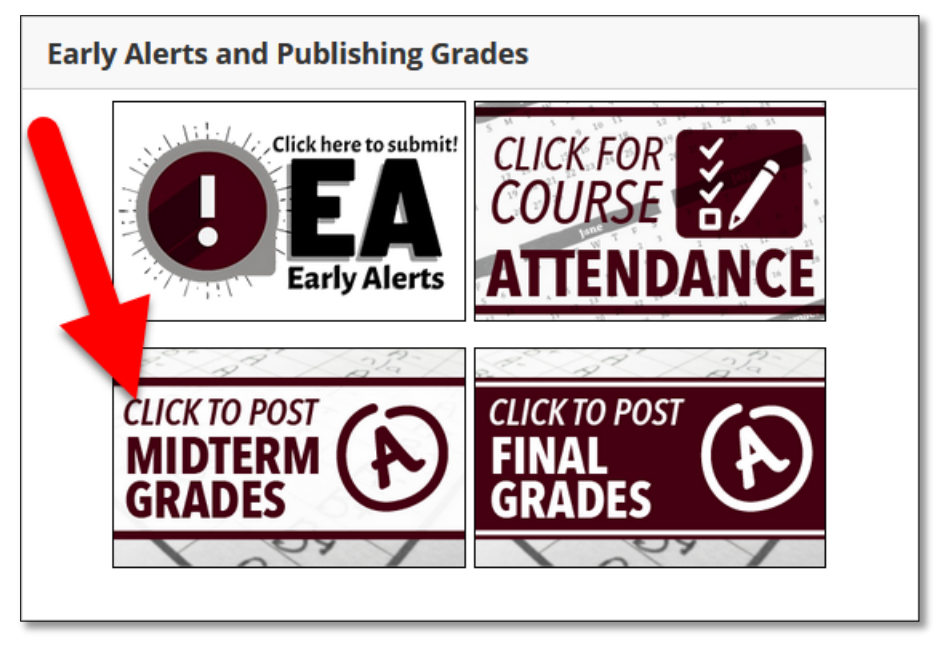

4. Change the **Visible Groups** field to your **Course Name and ID**. Example: "HIST-1301 (10001)". This will populate student names and current grades in the table.

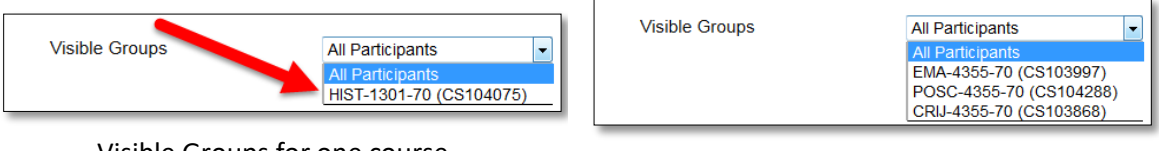

Visible Groups for one course Visible Groups for a cross-listed course

5. **Enter the grade** to publish for each student.

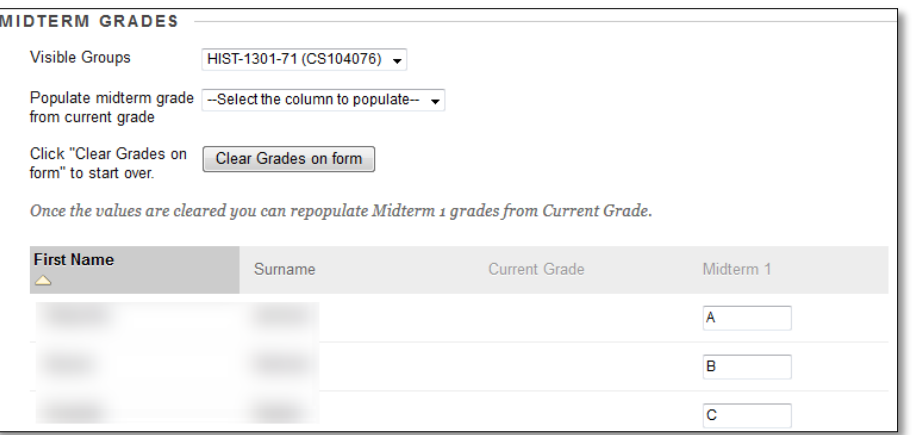

6. Click "**Submit Grades**" to submit grades.

**Please note:** there is not a "confirmation" on successful submission.

To verify grades have been successfully submitted to the Registrar's Office for final verification:

- a. Exit the Publishing Grades page (click on the Home Page tab).
- b. Return to the Publishing Grades page by clicking on the Image for posting Midterm Grades.
- c. If the "Populate midterm grade from current grade" dropdown menu is set to "**Select the column to populate**" and grades are shown in the "**Midterm**" column textboxes, grades have been successfully published.

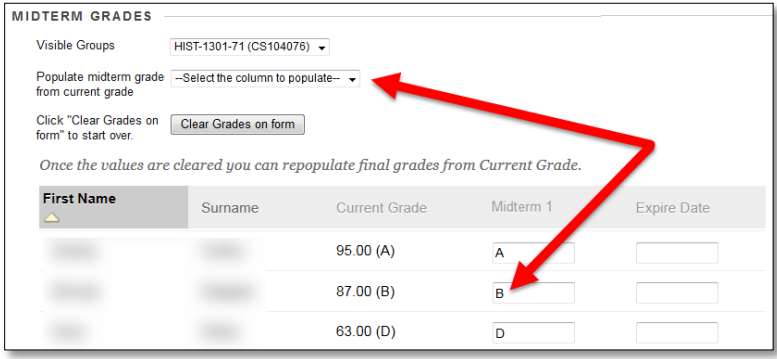

7. **If you are teaching a cross-listed course - publish grades for each course individually. (Follow steps 4 through 7 for each course.)**

**NOTE**: Instructors must publish course grades *prior* to the deadline set each semester by the WTAMU Registrar. **Failure to publish by the deadline will result in the necessity to complete grade cards by hand at the Registrar's office**. Grades will automatically be updated in Buff Advisor from the grades published in WTClass within 24 hours.

*If you have made a mistake in posting a grade, you will need to complete a Grade Change form with the Registrar's Office.*